The following instructions provide more tips on Searching in 25 Live and using the 25 Live Pro Dashboard to improve your efficient use of 25 Live.

- 1. Get started on <u>iup.edu/registrar</u> by selecting **Sign In**
- 2. Sign in using your network credentials
  - If name doesn't appear on top of the screen: clear cache, close browser, reopen Live25 Pro, and sign in again

| IIIIP Indiana University<br>of Pennsylvania | 는 25Live Pro Guest Sign In                                    |
|---------------------------------------------|---------------------------------------------------------------|
|                                             | Q Go to Search Nothing recently viewed \$                     |
|                                             |                                                               |
| IIUIP Indiana University<br>of Pennsylvania | 🛱 <b>25Live Pro</b> 🕜 Event Form 😭 Tasks Shauni Wagner 🗮 More |
|                                             | Q Go to Search Recently Viewed V () Help                      |

### Step 1: Go To Search

| Method 1:     |                                                                                                    |
|---------------|----------------------------------------------------------------------------------------------------|
| earch by Loca | tion Building, and Star a Location Search                                                                                                    |
|               |                                                                                                    |
|               | o To Search. The default search is by Events, change to Locations as illustrated<br>n the Saved Searches dropdown, scroll and select your location of interest. |

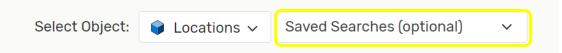

The locations will display in alphabetical order, and any Starred Locations as will display at the top of the list. A Starred location is a saved location for you. Example below – the selection of the starred item. Click to enable or disable a starred/saved prebuilt location listed search.

#### **Facilities Location**

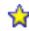

Selecting from this list, will display any room/location for the search. i.e. Facilities Location search will return any IUP location categorized as a Facilities Location. The common listings are by building and by Capacity.

Click Reset Search button if you are unable to change or have issues. This resets the option and removes any recent search.

#### Method 2:

Search by text, and Saving the Search

Select Go To Search. The default search is by Events, change to Locations as illustrated below. After changing to Location, you can search by the name or portion of the same of the location. Examples are below.

| Select Object:                              | 📦 Locations 🗸 | Saved Searches (optional) | ~             |
|---------------------------------------------|---------------|---------------------------|---------------|
| Quick Search Advance                        | ed            |                           |               |
| McElhaney<br>Hint! Type :: to use SeriesQL. |               | Search ha                 | × ?           |
|                                             |               |                           | ave As Search |

This search will return all locations with McElhaney in the name or formal name. The 25 Live formal name may include wording for Owl, WebCam, Conference, Meeting. These can be used to search quickly for a known location name or formal name.

After entering the search text, click Search.

**To Save a Search** after completing the search and seeing the desired output, you may save the search by using the Save As option. When selected, the following displays which allows you Star the saved search.

You can name the search for your purposes. The saved search will not be shared with any other user.

| Save Search              |                     |
|--------------------------|---------------------|
| Search Name:             | Saved for McElhaney |
| Add to starred searches: | O No                |
|                          | • Yes               |

#### Method 3:

Search by Category, and Saving the Search

You may chose to search by a 25 Live Categories. The location categories are setup for security and ease of use. Categories are by building, Academic College, and type. Below are the options to search by Category.

Go to Search, and Reset if needed. Choose Location type, and click on Categories.

|                      | Select Object: | 🍦 Locations 🗸 | Saved Search | es (optional) | ~         |   |
|----------------------|----------------|---------------|--------------|---------------|-----------|---|
| Quick Search         | Advanc         | ed            |              |               |           |   |
| Search Loca          | tions          |               |              |               | ×         | ? |
| i Hint! Type :: to u | se SeriesQL.   |               |              |               |           |   |
|                      |                |               |              | Reset Save    | AS Search |   |
| Categories +         | Features +     | Layouts +     | Capacity     |               |           |   |

The Categories screen will display several checkboxes for each category, and you may select multiples. This may be ideal for those in Academic Colleges needing to view their buildings.

Screenshot of a portion of the screen that would result in output for the College of Fine Arts.

 Cogswell Hall
College of Education and Communications
College of Fine Arts
College of Health and Human Services

After selecting the category or categories and selecting Done, you will return to the search screen. You need to Search to view the results. Your selected category will appear.

| Quick Search                    | Advanced   |           |             |                |
|---------------------------------|------------|-----------|-------------|----------------|
| Search Locations                |            |           |             | × 🥐            |
| i Hint! Type :: to use SeriesQL | -          |           |             |                |
|                                 |            |           | Reset       | Save As Search |
| Categories +                    | Features + | Layouts + | Capacity    |                |
| Matching Any                    |            |           | between and |                |
| ○ Matching All                  |            |           |             |                |
| × College of Fine<br>Arts       |            |           |             |                |
|                                 |            |           |             |                |

**To Save a Search** after completing the search and seeing the desired output, you may save the search by using the Save As option. When selected, the following displays which allows you Star the saved search.

You can name the search for your purposes. The saved search will not be shared with any other user.

| Save Search              |                   |
|--------------------------|-------------------|
| Search Name:             | My Fine Arts Save |
| Add to starred searches: | O No              |
|                          | • Yes             |

#### Step 2: Star Your Searches by Location Search or by Specific Room/Location

The above step and related methods demonstrated how to search by location, location category, or perform a text search. In addition, instructions were provided on how to star/save your searches.

Once a search is completed, the locations are listed. You can star/save a specific location as well. This action will allow you to effectively use the dashboard options.

To save a specific location, click the star to enable or disable the star.

|   | Name 🗸     | Formal Name –                                                                         | Categories                                                |           |
|---|------------|---------------------------------------------------------------------------------------|-----------------------------------------------------------|-----------|
| ☆ | COGSW 101F | Cogswell Hall<br>101F - Music<br>Library Seminar                                      | Cogswell Hall,<br>College of Fine<br>Arts, Main<br>Campus | Saved     |
| 公 | COGSW 102  | Cogswell Hall 102<br>- Video<br>Conferencing<br>(OWL) Music<br>Education<br>Classroom | Cogswell Hall,<br>College of Fine<br>Arts, Main<br>Campus | Not Saved |

### Step 3: Using the Dashboard to be more effective

To access the Dashboard select 25Live Pro on top toolbar. This will take you to your own personal dashboard which you can customize to your needs. As noted above, you can Search for locations via the methods discussed, and once you Star or Save a Search, you can view those Starred/Saved items quickly via your Dashboard.

| Indiana University<br>of Pennsylvania |   | 🕂 25Live Pro                 | C Event Form                        | 😭 Tasks                                                                                                    | ; Shauni Wagne   | er≡Mor |
|---------------------------------------|---|------------------------------|-------------------------------------|----------------------------------------------------------------------------------------------------|------------------|--------|
|                                       |   |                              | Q Go to Search                      | Nothing rece                                                                                                    | ntly viewed      | ¢ (?)! |
| Quick Search                          | ^ | Find Availab                 | le Locations                        | You                                                                                                    | r Starred Events | s ^    |
| Search Events C                       |   | I know WHEN<br>should take p | <b>N</b> my event<br>place help me  | You do not have any<br>Starred Events!<br>Throughout this site you<br>can mark any Event as<br>"Starred" by clicking its \$<br>icon. |                  |        |
| Search Locatic C                      |   | find a location              | on!<br>OR                           |                                                                                                    |                  | ·      |
| Search Resour                         |   | I know WHEF<br>should take p | <b>RE</b> my event<br>place help me |                                                                                                    |                  | its ☆  |
| 🛓 Search Organi 🕻                     |   | choose a tin                 |                                     |                                                                                                    |                  |        |

For frequent 25 Live users, we encourage you to Star/Save your buildings, and specific rooms which are frequently scheduled, or need reviewed.

#### **Starred Locations**

Available on Go To Search Location options

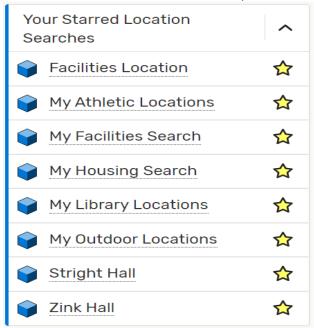

#### **Specific Saved Locations/Rooms** *Result of star/save a specific location*

| Yo | ur Starred Locations                                                    |   | ^ |
|----|-------------------------------------------------------------------------|---|---|
| ¢  | <u>COGSW 101F</u><br>Cogswell Hall 101F - Music Library<br>Seminar      | Ċ | ☆ |
| Ŷ  | RSM 16<br>Robertshaw 16 - Engineering &<br>Construction Conference Room | Ø | ☆ |

With Starred items, you can immediately reference the locations. In the example above, clicking Stright Hall would return locations/rooms in Stright Hall, and selecting COGSW 101F would return the location Cogswell 101F.

This allows you to quickly access your common or needed locations for scheduling and viewing availability.

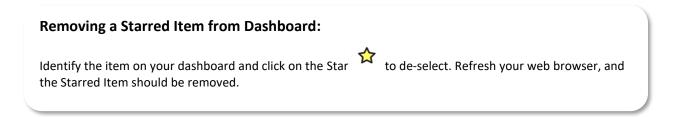